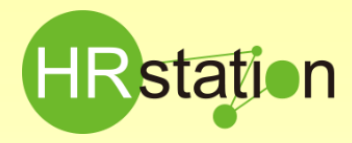

## **派遣許可番号変更時のマスタ修正方法について**

**※特定派遣番号から許可番号に変更されている場合は、パワーユーザIDにて以下手順にて会社マスタの確認、 変更を行ってください。**

## **派遣許可番号変更時のマスタの確認、修正 ※パワーユーザIDにてログインしてください。**

画面上部またはHOME画面のメニューより 「会社マスタ\_派遣元会社マスタ 検索」を選択します。

「派遣元会社マスター覧」画面が表示されますので、何も入力せずに [ይ※ を押下します。

下部に表示された検索結果一覧から社名の行を選択し、 2 ez を押下すると、「派遣元会社マスタ変更」画面が表示されます。

「派遣許可番号」欄を確認し、現在の正しいものに変更してください。 ※「派XX-XXXXXX」の形式のものが派遣許可番号となります。

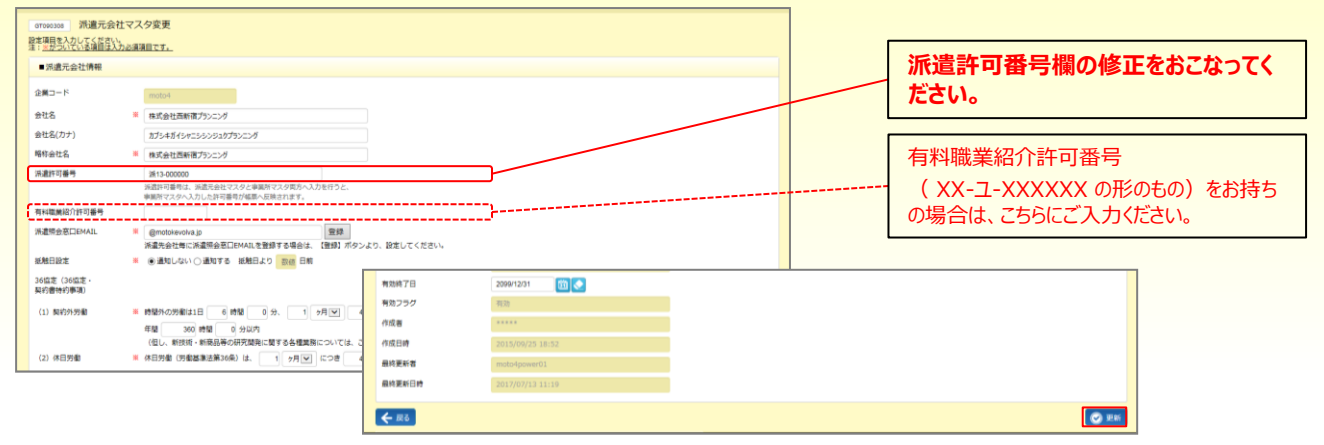

その他項目も確認し、必要箇所の変更が完了したら | exm を押下します。「更新してよろしいですか?」とメッセージが表示されますので、 ■□ を押下します。検索結果画面に戻り、更新完了のメッセージが表示されたら ◎ を押下します。

## **派遣元事業所マスタの確認、修正 ※事業所マスタにも派遣許可番号を登録されている場合は必ず行ってください**

画面上部またはHOME画面のメニューより 「事業所マスタ\_派遣元事業所マスタ 検索」を選択します。

「派遣元事業所マスタ一覧 |画面が表示されますので、何も入力せずに |Q ※ を押下します。

下部に表示された検索結果一覧に表示されますので、スクロールバーを右に動かし各事業所の派遣許可番号を確認してください。 修正が必要なある場合は、該当の事業所の行を選択し、 2012 を押下すると、「派遣元事業所マスタ変更」画面が表示されます。 「派遣許可番号」を現在の正しいものに変更してください。 ※「派XX-XXXXXX」の形式のものが派遣許可番号となります。

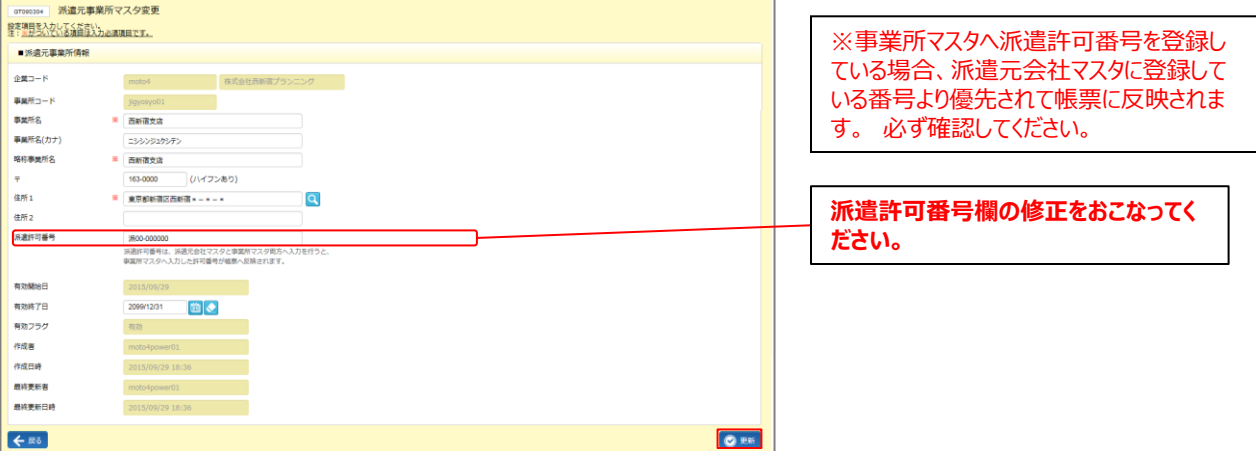

必要箇所の変更が完了したら © ™ を押下します。「更新してよろしいですか ? 」とメッセージが表示されますので、 | ™ を押下します。 検索結果画面に戻り、更新完了のメッセージが表示されたら | ∝ を押下します。

## **契約への反映について**

派遣許可番号変更(派遣元会社マスタ修正)後に新規や延長で作成された契約については、新しい許可番号が反映さ れます。また、派遣許可番号変更完了時点で最終承認が完了していない新規や延長契約についても、新しい許可番号が 反映されます。確定済の契約について派遣許可番号を変更する場合は、契約修正を実施してください。

HRstation サポートセンター **e-mail : hrs\_support@altius-link.com**

**0077-78-1109**

※営業時間:平日(月~金)9:00~17:30 ※土、日、祝日、年末年始は除く ※ お 問 合 せ の 際 は 、企 業 コ ー ド 、ロ グ イ ン I D を お 手 元 に ご 用 意 く だ さ い 。 ※フリーコールをご利用になれない方は、03-5326-6395 におかけください。

**Copyright © HRstation. net. All rights reserved. etFR031(02)23/09**